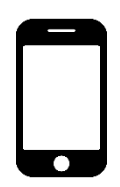

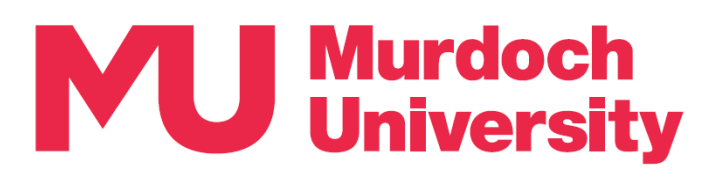

## **Set up Multi-Factor Authentication (MFA)**

## *New to Murdoch? These step-by-step instructions will guide you through MFA setup.*

MFA setup takes 10 minutes to complete. You will need:

- A mobile device (smartphone) with internet connectivity, and
- Your Murdoch University (MU) account username and password.

**Need support?** Please refer to the [MFA Frequently Asked Questions](https://goto.murdoch.edu.au/StudentMFA) page for more information regarding MFA. If you require assistance with MFA, please contact the IT Service Desk by email to [itservicedesk@murdoch.edu.au](mailto:itservicedesk@murdoch.edu.au) or telephone on +61 8 9360 2000.

- *1. On your mobile device*: Use the camera app to scan this QR code *or* open a web browser and go to [https://goto.murdoch.edu.au/setupmfa.](https://goto.murdoch.edu.au/setupmfa)
	- Follow the prompts to log in using your MU username and password. Your username is your student or staff number followed by the MU domain. For example:
		- *for students:* 12345678@student.murdoch.edu.au
		- *for staff:* 12345678@murdoch.edu.au
- 2. Please select the option that applies to you:
	- If you are prompted with 'More information required' go to **Step 2a**.
	- If you are prompted to 'Verify your identity' go to **Step 2b**.
- 2a. *If the 'More information required' screen appears:*
	- Tap on [Next].
	- On the 'Keep your account secure Phone' screen, choose your country code, enter your mobile number and make sure that the [Receive a code] button is selected. Tap on [Next] to receive a code via SMS text message.
	- On the CAPTCHA test to prove that you are a human. Enter the characters and numbers in the [Enter characters] field. Tap on [Next].
	- Check your SMS text messages for the verification code. Enter this code in the 'Keep your account secure – Phone' screen and tap on [Next].
	- You will receive two confirmation messages notifying that your mobile number has been successfully registered, tap on [Next] then [Done].
	- You will be navigated to the 'Security info' page and your mobile number should now be listed as a sign-in method. Proceed to **Step 3**.
- 2b. *If the 'Verify your identify' screen appears:*
	- Tap on  $\left[\Box\right]$  Text] to receive a verification code via SMS text message.
	- Check your SMS text messages and enter the verification code on the 'Enter code' screen. Tap on [Verify].
	- You will be navigated to the 'Security info' page and your mobile number should now be listed as a sign-in method. Proceed to **Step 3**.

*Note – If the registered mobile number is incorrect or you did not receive the SMS code, please contact the IT Service Desk by phoning +61 8 9360 2000 or email to [itservicedesk@murdoch.edu](mailto:itservicedesk@murdoch.edu)*

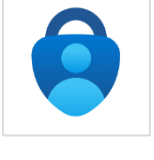

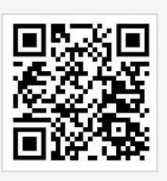

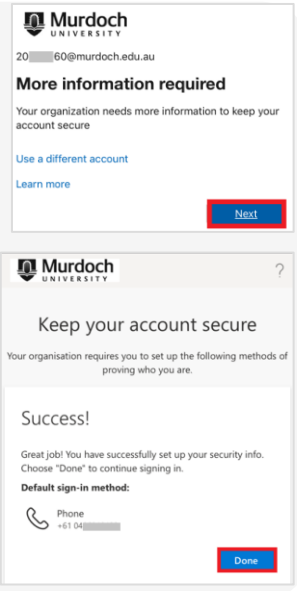

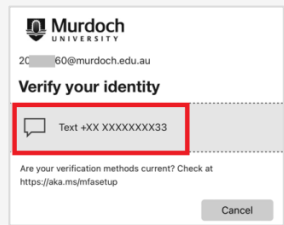

1

- 3. Please choose the option that applies to you:
	- If you are already using the Microsoft Authenticator app (henceforth 'the App') start at **Step 3a**.
	- If you are using the App for the first time start at **Step 3b**.
- 3a. *If you are already using the App for another account:*

Open the App and tap on the [+] symbol on the top ribbon. Tap on [Work or school account] and proceed to **Step 4**.

- 3b. *If you are using the App for the first time:*
	- Go to Google Play (for Android devices) or App Store (for Apple iOS devices) and download the *Microsoft Authenticator* app. Please install then open the App.
	- Follow the prompts to accept the App's privacy policy. On the 'Secure your digital life' pop-up, tap on [Add work or school account]. Proceed to **Step 4**.
- 4. On the 'Add work or school account' pop-up, tap on [Sign in].
	- Follow the prompts to enter your MU username and password.
	- Then, follow the prompts to verify your identity via SMS verification code.
- 5. The 'Sign-in with your phone' screen should now appear. You now have the option to register for **Passwordless Sign-in** which allows you to sign-in using the App instead of entering a password. *Passwordless Sign-in is not mandatory.* For more information, please refer to the [MFA Frequently](https://goto.murdoch.edu.au/StudentMFA)  [Asked Questions](https://goto.murdoch.edu.au/StudentMFA) page. Please select the option that applies to you:
	- If you would like to register to use Passwordless Sign-in proceed to **Step 5a**.
	- If you do not wish to register to use Passwordless Sign-in tap on [Skip] and proceed to **Step 6**.

## 5a. *Passwordless Sign-in registration:*

- If you do not have a security measure set up on your mobile device such as a passcode, pattern lock or biometrics (face or fingerprint recognition), please go to your device's security settings to set up a security measure, then return to this step.
- If you are using an Android device, please note that Passwordless Sign-in can only be enabled on one account per device.
- On the 'Sign-in with your phone' screen, tap on [Continue].
- On the 'Help us keep your device secure' screen, tap on [Register].
- Proceed to **Step 6**.
- 6. Tap on [Finish] on the 'Account added' screen.
- 7. Return to your web browser and refresh the 'Security info' page.

 NOTE: If you previously closed the page, please scan this QR code and follow the prompts to sign in and verify your identity.

- 8. On the 'Security info' page, find the [Sign-in method when most advisable is unavailable] field:
	- If it is set to **Microsoft Authenticator**, please proceed to **Step 9**.
	- If it is set to 'Phone' or 'Email', tap on [Change] and expand the dropdown menu to select [App based authentication – notification], and tap on [Confirm]. Your default sign-in method should now be set to the Microsoft Authenticator app. Proceed to **Step 9**.
- 9. You have now completed MFA setup successfully. Please logout of the 'Security info' page and close the browser session.
	- If you registered for Passwordless Sign-in in Step 5a, please refer to the Password Sign-in using the App Instructions available from the [MFA Frequently Asked Questions](https://goto.murdoch.edu.au/StudentMFA) page for information on how to use this feature.

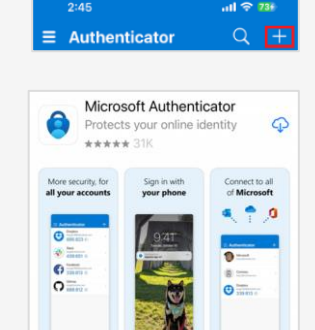

Add work or

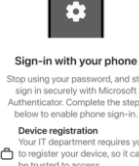

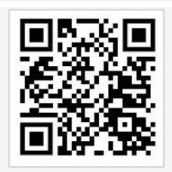

⊝

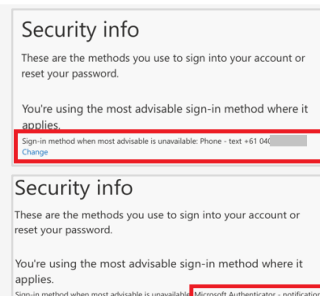